Московский государственный технический университет имени. Н.Э.Баумана

В.М. Постников, С.Б. Спиридонов

# Эксплуатация АСОИиУ

Методические указания к лабораторному практикуму по курсу "Эксплуатация автоматизированных систем обработки информации и управления"

Москва Издательство МГТУ им.. Н.Э. Баумана  $2019$  r.

### **Оглавление**

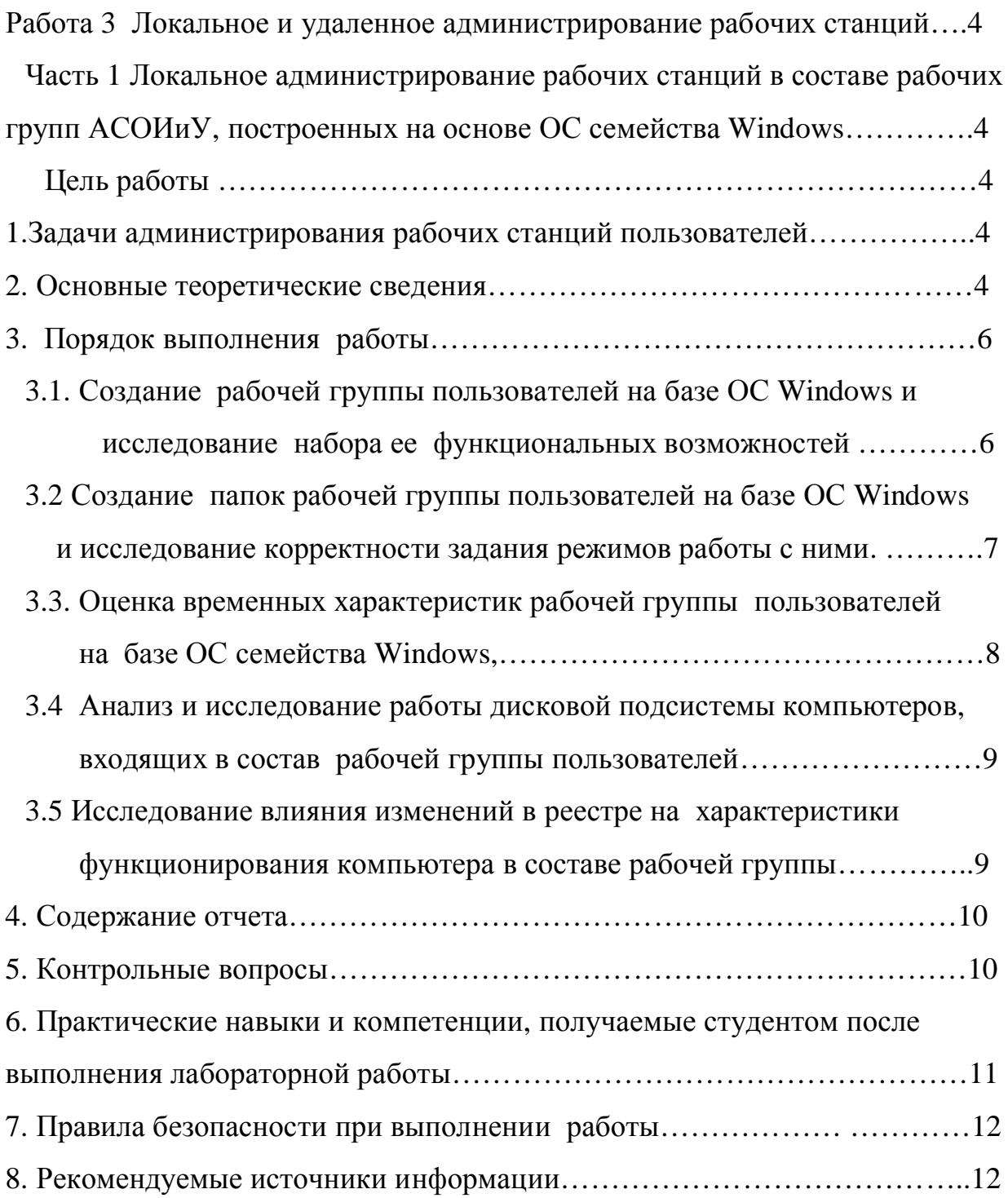

Часть 2 Удаленное администрирование рабочих станций пользователей АСОИиУ, построенных на основе ОС семейства Windows……13 ɐɟɥɶɪɚɛɨɬɵ ..................................................................................................13 1.ɍɞɚɥɟɧɧɨɟ ɭɩɪɚɜɥɟɧɢɟɪɚɛɨɱɟɣɫɬɚɧɰɢɟɣɫɟɬɢ .....................................13 2. Ɉɫɧɨɜɧɵɟɬɟɨɪɟɬɢɱɟɫɤɢɟɫɜɟɞɟɧɢɹ..........................................................14

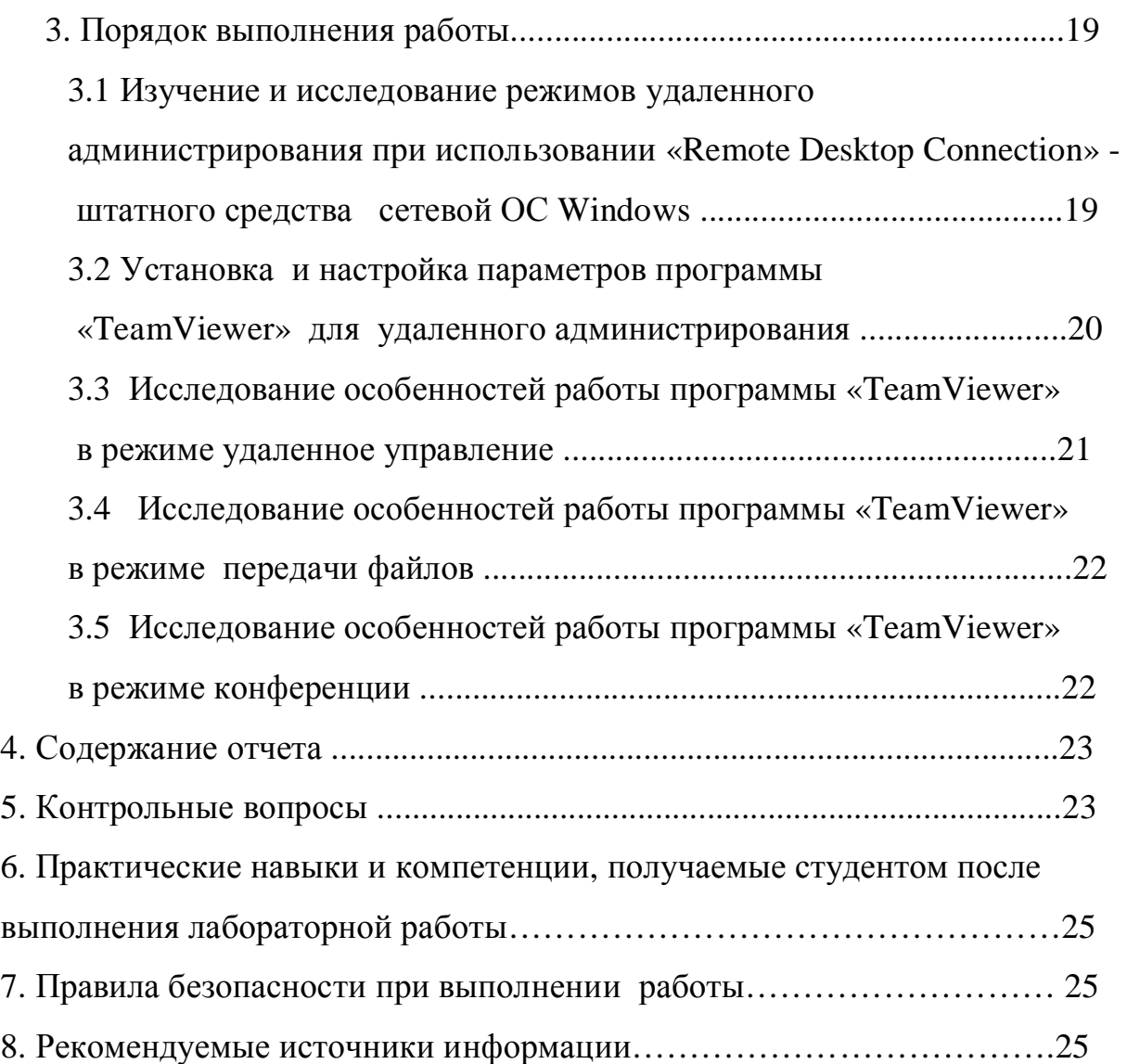

Работа 3 Локальное и удаленное администрирование рабочих станций Часть 1 Локальное администрирование рабочих станций в составе рабочих групп ACOИиУ, построенных на основе ОС семейства Windows

*Цель работы:* Изучение задач, решаемых администратором рабочих групп пользователей, и средств для их решения, освоение принципов администрирования рабочих групп пользователей, работающих под управлением сетевых ОС семейства Windows.

 $\Pi$ родолжительность работы: - 4 часа.

### 1. Задачи администрирования рабочих станций пользователей

Основной задачей в деятельности администратора рабочих групп пользователей является создание рабочих групп и настройка политики безопасности для каждой из этих групп на требуемый режим работы.

Он должен обеспечить:

- санкционированный доступ пользователей рабочей группы к ресурсам каждого из пользователей этой группы;

- задать ресурсы, которые могут совместно использовать пользователи разных рабочих групп, в соответствии с требованиями политики безопасности всей системы;

- корректно использовать разрешения, права доступа и атрибуты файлов для обеспечения требуемых уровней безопасности компьютеров пользователей, входящих в состав этих рабочих групп

### **2. Основные теоретические сведения**

Для ограничения доступа пользователей рабочих групп к папкам и файлам, расположенных на компьютерах, администратор устанавливает для них разрешения. Администратор может использовать до семи основных разрешений, которые приведены в табл.3.1. При этом любое разрешение пользователю для работы с конкретной папкой или файлом может быть представлено в следующем виде: разрешено или запрещено.

#### Таблица 3.1

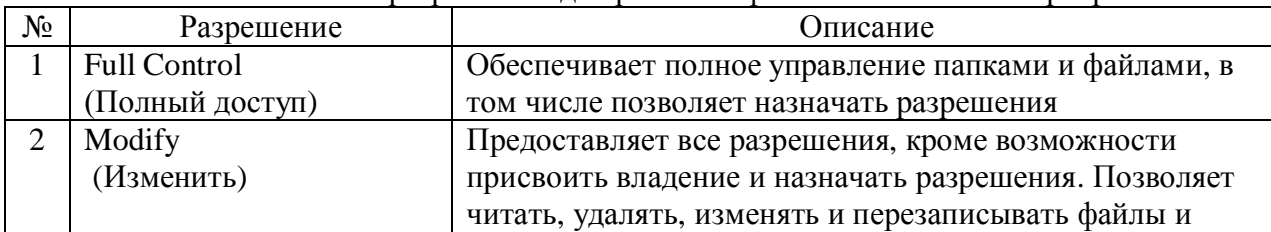

Основные типы разрешений лля работы с файловой системой сервера

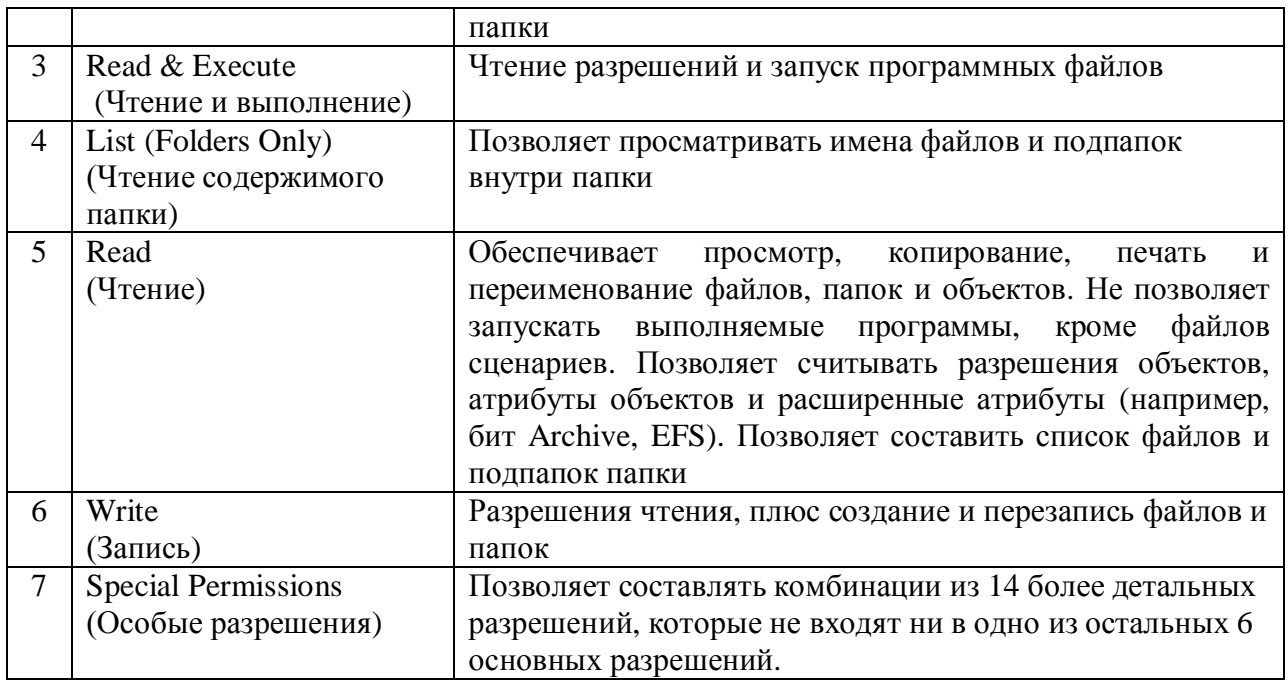

При большом количестве пользователей их следует разбить на локальные группы, которые представляют собой наборы пользователей, которым предоставляются одинаковые и определенные права доступа.

Для упрощения процесса администрирования разрешения на доступ к определенным папкам и файлам можно назначить каждой локальной группе пользователей отдельно, а в дальнейшем следует просто добавить в эту группу (или исключить из нее) новых пользователей без изменения набора разрешений.

Для настройки рабочих параметров ОС рабочей станции администратор сети может использовать также системный реестр.

Любая ОС семейства Windows постоянно обращается во время ее загрузки

и работы к системному реестру, который содержит следующие данные:

- профили всех пользователей, т. е. настройки режима их работы;
- конфигурацию оборудования, установленного на компьютере;
- данные об установленных программах и типах документов, создаваемых каждой программой;

- свойства папок.

#### 3. Порядок выполнения работы

Задание включает последовательное выполнение следующих работ.

- 3.1. Создание рабочей группы пользователей на базе ОС Windows и исследование набора ее функциональных возможностей
- 3.2 Создание папок рабочей группы пользователей на базе ОС Windows и исследование корректности задания режимов работы с ними.
- 3.3. Оценка временных характеристик рабочей группы пользователей на базе ОС семейства Windows,.
- 3.4 Анализ и исследование работы дисковой подсистемы компьютеров, входящих в состав рабочей группы пользователей............
- 3.5 Исследование влияния изменений в реестре на характеристики функционирования компьютера в составе рабочей группы.

## 3.1. Создание рабочей группы пользователей и исследование набора ее функциональных возможностей

3.1.1 Включите компьютер, работающий под управлением сетевой ОС семейства Windows. В меню для разрешения подключения пользователя к этому компьютеру последовательно задайте имя и пароль пользователя, которые следует получить у преподавателя.

3.1.2 Если указанные параметры введены правильно, то Вы подключились к компьютеру и на экране монитора появится сообщение «Вы пользователь компьютера». Если это сообщение не появилось, то допущена ошибка при вводе параметров и следует повторно их ввести..

3.1.3 На рабочем столе выберите значок «Мой компьютер». Далее, используя контекстное меню, выберите в нем функцию «свойство» и запустите ее. На экране монитора появится меню «свойства системы».. Выберите в этом меню вкладку «сетевая идентификация» и нажмите клавишу «свойства». На экране монитора появится меню, в котором следует задать имя Вашей рабочей группы – STUDENT. Обязательно зафиксируйте введенное имя группы пользователей клавишей «ОК».

3.1.4 На рабочем столе выберите значок «Сетевое окружение». Определите имена компьютеров, которые входят в состав вашей рабочей группы.

3.1.5 Исследуйте набор функциональных возможностей, которые имеются у вас для работы с компьютерами рабочей группы.

### **3.2 Создание папок рабочей группы и исследование корректности** задания режимов работы с ними.

3.2.1 Используя контекстное меню Windows создайте на рабочем томе «С» три папки, соответственно с именами «У1», «У2» и «У3».

3.2.2 Выберите папку «У1». Далее с помощью контекстного меню, выберите в нем функцию «доступ» и запустите ее На экране монитора появится меню «свойства У1». Выберите в нем вкладку с именем «доступ» и укажите в ней следующий режим работы с папкой «Y1»:

– «открыть общий доступ к этой папке»;

- после этого нажмите клавишу «разрешения». Появится окно «разрешения для У1» и укажите в этом окне следующий вид разрешения «полный доступ» (поставьте галочку).

3.2.3 Выберите папку «У2» Далее, используя контекстное меню, выберите в нем функцию «доступ» и запустите ее На экране монитора появится меню «свойства У2». Выберите в нем вкладку с именем «доступ» и укажите в ней следующий режим работы с папкой «Y2»

– «открыть общий доступ к этой папке»;

- после этого нажмите клавишу «разрешения». Появится окно «разрешения для У2» и укажите в этом окне вид разрешения «чтение» (поставьте галочку).

3.2.4 Выберите папку «У3». Далее, используя контекстное меню, выберите в нем функцию «доступ» и запустите ее На экране появится меню «свойства У3». Выберите в нем вкладку с именем «доступ» и укажите в ней следующий режим работы с папкой «Y3» «отменить общий доступ к этой папке».

3.2.5 В каждой папке с именами «У1», «У2» и «У3» создайте по три файла и задайте разрешения и атрибуты работы с этими файлами по указанию преподавателя..

3.2.6 Проверьте правильность установки режима работы пользователей сети «клиент-клиент» с папкой «Y1», для которой установлен режим работы «полный доступ».

3.2.7 Проверьте правильность установки режима работы пользователей сети «клиент-клиент» с папкой «Y2», для которой установлен режим работы «только чтение».

3.2.8 Проверьте правильность установки режима работы пользователей сети «клиент-клиент» с папкой «Y3», для которой установлен режим работы «нет доступа».

3.2.9 Проверьте правильность установки режимов работы пользователей сети «клиент-клиент» с файлами, находящимися в папках с именами « $Y1$ », « $Y2$ »  $H \ll V3$ »..

3.2.10 Все результаты проверки должны быть зафиксированы компьютером, отражены на экране монитора и представлены в виде листингов.

## 3.3. Оценка временных характеристик рабочей группы пользователей. **ɧɚɛɚɡɟɈɋɫɟɦɟɣɫɬɜɚ Windows,.**

3.3.1. Создайте в папках рабочей группы комплект наборов файлов (по указанию преподавателя).

3.3.2. Оцените время передачи каждого набора файлов с одного компьютера рабочей группы на другой, при работе в сети двух, трех и т. д компьютеров. 3.3.3 Постройте графики зависимости времени передачи наборов файлов от числа компьютеров в сети и типа наборов передаваемых данных.

3.3.4 Измените размер кадра для файлов, передаваемых по сети (по указанию преподавателя установите новый размер кадра). Повторите пп.3.3.2 и 3.3.3.

## 3.4 Анализ и исследование работы дисковой подсистемы компьютеров, **входящих в состав рабочей группы пользователей**

3.4.1 Запустите на компьютере утилиту **Hard Disk Sentinel** с сайта

http://www.hdsentinel.com/, исследуйте и изучите характеристики функционирования жесткого диска, который расположен на вашем компьютере.

3.4.2 Запустите на компьютере утилиту **CrystalDiskInfo** с сайта http://crystalmark.info/download/index-e.html, исследуйте и изучите характеристики функционирования жесткого диска, который расположен на вашем компьютере. Проведите сравнительный анализ результатов, полученных в пп.3.4.1 и 3.4.2.

**3.4.3 Запустите на компьютере утилиту CrystalDiskInfo с сайта** http://crystalmark.info/download/index-e.html,, откройте вкладку SMART. Проведите анализ показателей, которые отражают основные особенности функционирования жесткого диска на вашем компьютере. На основе анализа значений этих показателей составьте таблицу следующего вида:

- название показателя;

- текущее значение показателя;

- наихудшее значение за весь период эксплуатации;

- допустимое пороговое значение.

На основании полученных результатов определите узкие места диска.

## 3.5 Исследование влияния изменений в реестре на характеристики  $\phi$ ункционирования компьютера в составе рабочей группы.

3.5.1. При запуске и работе с редактором реестра (regedit.exe) следует быть очень осторожным. Любое неверное действие и работоспособность системы может быть нарушена и ее следует переустанавливать. При проведении любых изменений в реестре, предварительно обязательно следует создать копию реестра. Помните, что ни в коем случае нельзя заменять реестр одной версии Windows реестром другой версии.

Создайте копию реестра вашего компьютера. Последовательно измените значения нескольких параметров реестра (по указанию преподавателя). После каждого изменения выполняйте перезагрузку компьютера и

исследуйте его работу в составе рабочей группы. Проведите анализ полученных результатов.

3.5.2 Запустите редактор реестра (regedit.exe), в меню выберите пункт «Правка», выберите опцию поиска (нажмите клавиши Ctrl+F). (Получите у преподавателя слова для поиска). Эта функция реестра позволяет по заданным словам в именах разделов, именах параметров и их значениях очистить реестр, в частности от следов ненужной программы по ее названию.

#### .**4. ɋɨɞɟɪɠɚɧɢɟɨɬɱɟɬɚ**

Отчет о работе должен включать:

1. Краткую последовательность выполнения действий для создания сети рабочей группы.

2. Экранные формы, иллюстрирующие работу режима защиты информации для пользователей рабочей группы в сети клиент-клиент;

3. Разрешения и атрибуты каталогов и файлов, доступные для пользователей сети клиент-клиент;

4. Перечень параметров жесткого диска, влияющих на временные характеристики функционирования компьютера.

6. Графики зависимости времени передачи наборов данных от размера окна кадров.

7. Рекомендации по организации передачи набора данных между компьютерами рабочей группы.

#### 5. Контрольные вопросы

Вопросы категории «Помнить»:

1. Сформулируйте основные свойства рабочей группы пользователей.

2. Перечислите разрешения, которые может иметь пользователь в составе рабочей группы, при работе с общими папками и файлами.

2. Перечислите параметры реестра, влияющие на производительность компьютера пользователя при его работе в составе рабочей группы. Вопросы категории «**Понимать»**:

1. Поясните порядок действий по созданию рабочей группы пользователей

2. Поясните задачи администратора рабочей группы.

### Вопросы категории «**Применять»**:

1. Перечислите способы защиты информации, расположенной в общих папкам пользователей рабочей группы.

2. Как изменить состав рабочей группы.

## **6. Практические навыки и компетенции, получаемые студентом** после выполнения лабораторной работы

### **6.1. Студент должен помнить:**

- перечень задач, решаемых администратором системы при создании и сопровождении рабочих групп пользователей;

- назначение разрешений, прав доступа, атрибутов папок и файлов сетевых ОС семейства Windows:

- принципы и правила задания параметров многоуровневой защиты информации для пользователей рабочих групп, работающих под управлением сетевых ОС семейства Windows;

6.2. Студент должен понимать:

- принципы и правила задания параметров многоуровневой защиты информации для пользователей рабочих групп, работающих под управлением сетевых ОС семейства Windows;

6.3. Студент должен **научиться применять**:

- принципы и правила задания параметров многоуровневой защиты информации для пользователей рабочих групп, работающих под управлением сетевых ОС семейства Windows.

### **7. Правила безопасности при выполнении работы**

Запрещается без разрешения преподавателя:

- подключать компьютеры и сетевое оборудование к розеточной сети;

- открывать системные блоки серверов и стационарных компьютеров;

- подключать к розеточной сети дополнительное оборудование, не входящее в комплект средств, используемых в работе;

- подключать к портам коммутаторов оборудование, не входящее в комплект средств, используемых в работе;

- развинчивать коммутаторы, мониторы и мыши.

### 8. Рекомендуемые источники информации.

1. Постников В.М. Основы эксплуатации автоматизированных систем обработки информации и управления. Краткий курс: учеб. пособие. М.: Изд- во МГТУ им. Н.Э. Баумана, 2013. 180 с.

2. Постников В.М., Черненький В.М. Методы принятия решений в системах организационного управления: учеб. пособие./ В.М. Постников, В.М.

Черненький. М.: Изд-во МГТУ им. Н.Э. Баумана, 2014. 205 с.

3. . Постников В.М. Основы эксплуатации АСОИиУ. Часть 1. Техническое обслуживание: учеб. пособие. М.: Изд- во МГТУ им. Н.Э. Баумана, 2015.  $192 c.$ 

4. Постников В.М. Основы эксплуатации АСОИиУ. Часть 2.

Администрирование и развитие: учеб. пособие. М.: Изд- во МГТУ им. Н.Э. Баумана, 2015. 190 с.

5. Поляк- Брагинский А. Администрирование сети на примерах: пер. с англ. СПб.: БХВ Петербург 2005.

6. Беленькая Н.М. Администрирование в информационных системах. М.: Горячая линия. Телеком. 2011.

7. Чекмарев А. Windows 7. Руководство администратора. СПб.: БХВ  $\Pi$ етербург. 2010.

8. Щелка П., Microsoft Windows Server 2003 Практическое руководство по настройке сети: пер. с англ. СПб.: НИТ 2006.

Часть 2 Удаленное администрирование рабочих станций

пользователей АСОИиУ, построенных на основе ОС семейства Windows

 $\mu$ ель работы – изучение задач, решаемых администратором сети на своем рабочем месте при обслуживании рабочих станций удаленных пользователей сети, и средств для их решения; освоение основных принципов и получение навыков удаленного администрирования рабочих станций сетей, и получение начальных навыков работы в качестве администратора сети, управляемой сетевыми  $\overline{OC}$  семейства Windows.

 $II$ родолжительность работы: - 4 ч.

## 1. Удаленное управление рабочей станцией сети

Удаленное управление рабочей станцией сети (компьютером пользователя сети) предполагает возможность подключения к нему другого компьютера, для получения доступа к его ресурсам и распоряжения этими ресурсами. Благодаря такой возможности квалифицированный пользователь и администратор сети могут дистанционно решать множество важных практических задач, возникающих в процессе работы аппаратнопрограммных средств рабочих станций пользователей. К числу таких задач следует отнести следующие:

- проводить консультации пользователей компьютеров по вопросам работы с используемыми программными средствами;
- проводить конференции пользователей компьютеров по вопросам эффективной эксплуатации программных средств и организации защиты информации;
- осуществлять презентацию программного обеспечения компьютера:
- проводить работы по установке программных средств;
- осуществлять настройку рабочих параметров программных средств компьютера;
- осуществлять диагностику и мониторинг компьютеров пользователей;
- выявлять узкие места в работе аппаратно-программных средств компьютера и давать рекомендации пользователю по их устранению;
- осуществлять текущее обслуживание и сопровождение аппаратнопрограммных средств компьютера с целью обеспечения эффективного

функционирования компьютера и удовлетворения потребностей пользователя.

Для решения перечисленных задач обычно используют следующие программные средства, предназначенные для удаленного управления компьютером: «LiteManager Free», «Remote Administrator», «Ultra Virtual Network Computing», «Ammyy Admin» и т.д. Наиболее часто на практике используют штатные программные средства, входящие в состав операционной системы компьютера, или программу «TeamViewer», как наиболее удобное средство для работы системного администратора.

#### **2. Основные теоретические сведения.**

В рабочих станциях сети, работающих под управлением операционной системы семейства Windows, начиная с Windows XP, имеется штатное средство «Remote Desktop Connection», позволяющее осуществить удаленное подключение к рабочему столу компьютера. Для разрешения удаленного подключения к рабочему столу компьютера пользователю необходимо выполнить следующие действия:

- на рабочем столе компьютера следует выбрать значок «Мой компьютер», а в появившемся меню выбрать значок «Панель управления»;

- в новом меню следует выбрать значок «Система», а на следующем экране следует выбрать вкладку «Удаленные сеансы»;

- на вкладке «Удаленные сеансы» имеются кнопка: «Удаленный помощник» и кнопка «Удаленный рабочий стол», позволяющие выбрать соответствующие режимы дистанционного управления работой компьютера.

При выборе режима работы «Удаленный помощник» пользователю следует отправить приглашение удаленному специалисту, т.е. квалифицированному пользователю или администратору, для оказания консультации и помощи в разрешении возникшей проблемы. В этом случае удаленный специалист может подключиться к компьютеру пользователя, показать и пояснить все действия, необходимые для разрешения возникшей проблемы.

После подключения удаленный специалист видит экран компьютера пользователя, и может отправлять ему сообщения в режиме диалогового разговора, комментируя все свои действия и информацию, которая появляется на экране монитора пользователя. С разрешения пользователя, удаленный специалист сможет управлять компьютером пользователя, используя клавиатуру и мышь на своем компьютере. Управление происходит по протоколу обмена RDP (Remote Desktop Protocol – протокол удаленного рабочего стола).

Пользователь и специалист одновременно видят на экране одно и то же, но только один из них в каждый момент времени может пользоваться клавиатурой и мышью, причем делать это они могут попеременно. При этом используя отдельное окно можно обмениваться сообщениями, а если позволяет пропускная способность канала связи, то и общаться голосом.

Пользователь и специалист должны соблюдать следующие условия для выполнения их совместной творческой работы:

• использовать совместимые почтовые программы, например, Microsoft Outlook или Outlook Express.

• должны быть подключены к Интернету на все время их совместной работы в режиме «Удаленный помощник»;

• помнить, что программа «Удаленный помощник» временно откроет порты брандмауэра Windows;

• при работе в локальной или корпоративной сети, брандмауэр может ограничивать возможность использования программы «Удаленный помощник», поэтому в этом случае, перед использованием программы следует обратиться к администратору сети.

При выборе режима работы «Удаленный рабочий стол» пользователь должен выбрать удаленных специалистов, которым он разрешает осуществлять дистанционное управление работой своего компьютера, т.е. ввести учетные записи этих специалистов и задать пароли для них.

Работа в режиме «Удаленный рабочий стол» также осуществляется по протоколу обмена RDP через порт 3389. При этом, когда работает специалист (удаленный пользователь), локальный пользователь уже не сможет наблюдать за его действиями.

После подключения к удаленному рабочему столу специалист, используя вкладки «экран», «ресурсы», «взаимодействие» соответственно может настраивать разрешение экрана удаленного рабочего стола, режим воспроизведения звука, качество передачи данных, а также целый ряд других рабочих параметров, влияющих на скорость передачи данных и оптимизацию сетевого трафика.

Следует иметь в виду, что удаленное администрирование, как правило, осуществляется либо с использованием IP адреса компьютера, либо с использованием ID - личного уникального идентификатора компьютера в сети. После установления соединения необходимо ввести имя пользователя, которому разрешено удаленное подключение, и пароль пользователя для подключения к компьютеру.

Брандмауэр Windows, установленный на компьютере, должен быть всегда включен. Отключать брандмауэр Windows следует только при необходимости и то на короткий промежуток времени.

Следует иметь в виду, что брандмауэр Windows может:

- блокировать компьютерным вирусам и «червям» доступ на компьютер;

- запросить пользователя о выборе режима блокировки или разрешения для определенных запросов, поступающих на подключение к компьютеру;

- по желанию пользователя вести журнал безопасности, т. е. учет

разрешенных и заблокированных попыток подключения к компьютеру.

Брандмауэр Windows не может:

- обнаружить или обезвредить наличие компьютерных вирусов и «червей», если они уже попали на компьютер. Для их уничтожения на компьютер необходимо установить антивирусное программное обеспечение и своевременно обновлять его;

- запретить пользователю открывать сообщения электронной почты с вирусами. Никогда не следует открывать сообщения электронной почты от незнакомых отправителей. Следует проявлять осторожность, поэтому при получении от знакомого пользователя электронного письма с вложением внимательно прочтите тему сообщения перед тем, как открыть его.

- блокировать спам или несанкционированные почтовые рассылки, чтобы они не поступали в папку входящих сообщений.

После установки программы «TeamViewer» на компьютер, компьютер получает ID - уникальный идентификатор и временный пароль для возможности удаленного доступа к этому компьютеру.

Программа удаленного администрирования «TeamViewer» имеет главное окном с двумя вкладками: «Удаленное управление» и «Конференция».

При работе с вкладкой «Удаленное управление» пользователь компьютера, зная идентификатор ID другого компьютера, а также пароль доступа, может установить удаленное подключение к другому компьютеру.

Возможны следующие режимы работы с удаленным компьютером: - удаленное управление, или доступ к удаленному рабочему столу, при котором имеет место совместная работа удаленного и локального пользователей. Пользователь может работать с удаленным компьютером, как со своим собственным. Он может на удаленном компьютере запускать программы, настраивать систему, вводить данные, перезагружать компьютер. Все действия осуществляются через окно удаленного управления; - передача файлов во время сеанса связи между компьютерами. При этом для обмена данными используется файловый менеджер. В этом варианте работы программа «TeamViewer» не показывает удаленный рабочий стол, а только открывает файловый менеджер с двумя панелями. Левая панель отображает директории на локальном компьютере, правая панель - директории на удаленном компьютере. Файлы можно копировать с одного компьютера на другой. Функциональность файлового менеджера минимальна - копирование файлов, удаление, создание папок и директорий, обновление списка файлов.

- работа в виртуальной сети, когда между компьютерами можно установить виртуальную частную сеть для предоставления общего доступа к таким ресурсам, как принтеры, съемные носители.

- презентация, когда при подсоединении к удаленному компьютеру ваш партнер будет видеть рабочий стол вашего компьютера. Никаких возможностей управления вашим компьютером у него не будет. В режиме презентации можно подсоединиться сразу к нескольким компьютерам - все ваши партнеры смогут наблюдать за тем, что вы делаете на своем рабочем столе. В бесплатной версии нельзя подсоединиться более чем к двум компьютерам. В коммерческой версии количество партнеров может достигать десяти в зависимости от типа лицензии. Наличие курсора мышки партнера позволяет организовать презентацию с обратной связью.

При использовании вкладки «Конференция» возможны следующие два режима работы:

- создание блиц – конференции;

- подключение к уже существующей конференции.

При этом допускаются следующие виды связи между пользователя компьютеров: голосовая, видеосвязь, демонстрация экрана, запись сеанса.

Одно из достоинств и удобств использования программы «TeamViewer» это возможность создания списка «Компьютеры и контакты», благодаря чему обеспечивается быстрый доступ пользователей к требуемым компьютерам.

В целях безопасности, в программе «TeamViewer» используется шифрование сеансов и передаваемого трафика. Файлы, передаваемые во время сеанса, имеют подпись, и пользователь должен дать свое согласие о их получении. Посредством настроек «TeamViewer» возможно ограничение доступа: установка доступа ко всем операциям только после подтверждения или запрет на исходящие сеансы.

После каждого запуска программы Теат Viewer пароль для подключения к удаленному компьютеру меняется для обеспечения безопасности данных. Для удобства использования программы можно установить постоянный

пароль, который уже не будет меняться, но стоит помнить, что этот пароль должен быть надежным и известным только пользователю.

#### 3. Порядок выполнения работы.

Задание включает последовательное выполнение следующих работ.

3.1 Изучение и исследование режимов удаленного администрирования при использовании «Remote Desktop Connection» - штатного средства сетевой ОС Windows.

3.2 Установка и настройка параметров программы «TeamViewer» для удаленного администрирования

3.3 Исследование особенностей работы программы «TeamViewer» в режиме удаленного управления

3.4 Исследование особенностей работы программы «TeamViewer» в режиме передачи файлов

3.5 Исследование особенностей работы программы «TeamViewer» в режиме конференции

## 3.1 Изучение и исследование режимов удаленного администрирования при использовании «Remote Desktop Connection» - штатного средства ceтевой ОС Windows.

3.1.1. Активизируйте режимы удаленного администрирования. Для этого на рабочем столе компьютера выберите значок «Мой компьютер», в появившемся меню значок «Панель управления», а в новом меню значок «Система». В появившемся меню выберите вкладку «Удаленные сеансы». На экране монитора появится список доступных режимов удаленного администрирования: «Удаленный помощник» и «Удаленный рабочий стол».

3.1.2 Используя функцию «Удаленный помощник» получите на экране монитора справочную информацию об особенностях работы в данном режиме. Изучите эту информацию.

3.1.3 Используя функцию «Удаленный рабочий стол» получите на экране монитора справочную информацию об особенностях работы в данном режиме. Изучите эту информацию.

3.1.4 Используя кнопку «Удаленный помощник» (по указанию преподавателя) установите связь с тем квалифицированным пользователем, который будет оказывать консультации:

- по установке программного обеспечения и настройке его рабочих параметров;

- по сбору статистических данных о работе компьютера;

- по устранению неисправностей, выявленных в процессе работы компьютера.

3.1.5 Используя кнопку «Удаленный рабочий стол» (по указанию преподавателя) установите связь с пользователем того компьютера, которому, как администратор, будете оказывать помощь

- по установке программного обеспечения и настройке его рабочих параметров;

- по сбору статистических данных о работе компьютера;

- по устранению неисправностей, выявленных в процессе работы компьютера.

### **3.2 Установка и настройка параметров программы «TeamViewer»** для удаленного администрирования

3.2.1. Выбор варианта установки программы на компьютер производится по согласованию с преподавателем и включает:

- выбор версии программы;

- выбор типа установки программы;

- выбор режима управления доступом;

- установку драйверов для использования виртуальной сети;

- выбор папки для установки программы.

После установки программы на компьютере, компьютеру присваивается постоянный идентификатор (ID), но при каждом новом запуске программы генерируется и новый пароль. По указанию преподавателя можно установить постоянный пароль.

3.2.2 Настройка рабочих параметров программы производится по указанию преподавателя и включает настройку параметров протоколов UDP и ТСР, в частности размер передаваемого пакета.

### **3.3 Исследование особенностей работы программы «TeamViewer» в режиме удаленное управление**

3.3.1. Для активизации режима удаленное управление (или удаленный доступ к компьютеру партнера) следует выполнить следующие действия:

- запустить программу «TeamViewer»;

- в появившемся на экране монитора главном меню программы открыть вкладку «Удаленное управление»;

- на этой вкладке следует выбрать режим «Удаленное управление»;

- на этой же вкладке в графе идентификатор партнера следует ввести идентификатор удаленного компьютера, того компьютера, на котором будете проводить работы по удаленному администрированию;

- нажать кнопку «Подключиться к партнеру» и ввести пароль доступа к удаленному компьютеру.

Следует иметь в виду, что идентификатор удаленного компьютера и пароль доступа к удаленному компьютеру следует получить у преподавателя.

3.3.2. После подключения к удаленному компьютеру партнера следует оказать помощь пользователю этого компьютера:

- по установке программного обеспечения и настройке его рабочих параметров;

- по сбору статистических данных о работе компьютера;

- по устранению неисправностей, выявленных в процессе работы компьютера.

## **3.4 ɂɫɫɥɟɞɨɜɚɧɢɟɨɫɨɛɟɧɧɨɫɬɟɣɪɚɛɨɬɵɩɪɨɝɪɚɦɦɵ «TeamViewer» в режиме передача файлов**

3.4.1. . Для активизации режима передачи файлов следует выполнить действия, аналогичные тем, что приведены в пп. 2.4.1, однако на вкладке «Удаленное управление» следует выбрать режим «Передача файлов».

3.4.2. Исследовать функциональные возможности программы «TeamViewer» по передаче файлов между двумя компьютерами.

3.4.3 Исследовать временные характеристики тракта передачи данных и работы программы «TeamViewer» по передаче файлов между двумя компьютерами.

## **3.5 Исследование особенностей работы программы «TeamViewer» в режиме конференция**

3.5.1.. Для активизации режима конференция следует выполнить следующие действия:

- запустить программу «TeamViewer»;

- в появившемся на экране монитора главном меню программы открыть вкладку «конференция».

3.5.2 Для активизации режима «Провести конференцию» на вкладке «конференция» следует:

- выбрать режим «Провести конференцию» и выбрать функцию «Начать блиц- конференцию»;

- пригласить участников конференции;

- выбрать режим связи участников конференции: с использованием IP протокола, или демонстрацией информации на экране монитора.

3.5.3 По указанию преподавателя провести конференцию по работе с программой «TeamViewer»

3.5.4 Для активизации режима «Присоединиться к конференции» на вкладке «конференция» следует:

- выбрать режим «Присоединиться к конференции» и идентификатор конференции, к которой хотите присоединиться;

- ввести свое имя:

- нажать кнопку присоединиться к конференции.

3.5.5 По указанию преподавателя подсоединиться к конференции, на которой обсуждаются вопросы по работе с программой «TeamViewer»

#### **4. Содержание отчета**

Отчет о лабораторной работе должен включать в себя:

1, Краткую последовательность выполнения всего комплекса работ;

2. Порядок действий по организации удаленного администрирования с использованием штатного программного средства Windows в режиме работы «Удаленный помощник»;

3. Порядок действий по организации удаленного администрирования с использованием штатного программного средства Windows в режиме работы «Удаленный рабочий стол»;

4. Порядок действий по установке программы «TeamViewer» на компьютере; 5. Порядок действий по работе с программой «TeamViewer» в режиме «Удаленное управление»;

6. Порядок действий по работе с программой «TeamViewer» в режиме «Конференция»;

7. Порядок действий по работе с программой «TeamViewer» при различных вариантах работы с удаленным компьютером

#### **5. Контрольные вопросы**

1. Поясните порядок действий по организации удаленного

администрирования с использованием штатного программного средства Windows в режиме работы «Удаленный помощник»

2. Поясните порядок действий по организации удаленного администрирования с использованием штатного программного средства Windows в режиме работы «Удаленный рабочий стол»;

3. Перечислите возможные режимы работы программы «TeamViewer»

4. Поясните различие при работе программы «TeamViewer» в режимах удаленное управление и презентация

5. Перечислите функциональные возможности программы «TeamViewer» в режиме работы передача файлов

# **6. Практические навыки и компетенции, получаемые студентом** после выполнения лабораторной работы

#### 6.1. Студент должен помнить:

- перечень задач, решаемых администратором системы при удаленном создании и сопровождении (администрировании) пользователей системы;

- назначение разрешений, прав доступа, атрибутов папок и файлов сетевых ОС семейства Windows;

- принципы и правила задания параметров политики безопасности при удаленном администрировании рабочих групп пользователей, работающих под управлением сетевых ОС семейства Windows;

6.2. Студент должен понимать:

- принципы и правила задания параметров политики безопасности для удаленных рабочих групп пользователей, работающих под управлением сетевых ОС семейства Windows:

6.3. Студент должен научиться применять:

- задание параметров политики безопасности для удаленных рабочих групп пользователей, работающих под управлением сетевых ОС семейства Windows;

### **7. Правила безопасности при выполнении работы**

Запрещается без разрешения преподавателя:

- подключать компьютеры и сетевое оборудование к розеточной сети;

- открывать системные блоки серверов и стационарных компьютеров;

- подключать к розеточной сети дополнительное оборудование, не входящее в комплект средств, используемых в работе;

- подключать к портам коммутаторов оборудование, не входящее в комплект средств, используемых в работе;

- развинчивать коммутаторы, мониторы и мыши.

### 8. Рекомендуемые источники информации.

1. Постников В.М. Основы эксплуатации автоматизированных систем обработки информации и управления. Краткий курс: учеб. пособие. М.: Изд- во МГТУ им. Н.Э. Баумана, 2013. 180 с.

2. Постников В.М., Черненький В.М. Методы принятия решений в системах организационного управления: учеб. пособие./ В.М. Постников, В.М.

Черненький. М.: Изд-во МГТУ им. Н.Э. Баумана, 2014. 205 с.

3. . Постников В.М. Основы эксплуатации АСОИиУ. Часть 1. Техническое обслуживание: учеб. пособие. М.: Изд- во МГТУ им. Н.Э. Баумана, 2015.  $192 c.$ 

4. Постников В.М. Основы эксплуатации АСОИиУ. Часть 2.

Алминистрирование и развитие: учеб. пособие. М.: Изд-во МГТУ им. Н.Э. Баумана, 2015. 190 с.

5. Поляк- Брагинский А. Администрирование сети на примерах: пер. с англ. СПб.: БХВ Петербург 2005.

6. Беленькая Н.М. Администрирование в информационных системах. М.: Горячая линия. Телеком. 2011.

7. Чекмарев А. Windows 7. Руководство администратора. СПб.: БХВ  $\Pi$ етербург. 2010.

8. Щепка П., Microsoft Windows Server 2003 Практическое руководство по настройке сети: пер. с англ. СПб.: НИТ 2006.